# **Sổ hướng dẫn sử dụng phần mềm quản lý màn hình Dell**

## **Tổng quan**

Trình quản lý màn hình Dell là ứng dụng Windows dùng để quản lý một màn hình hoặc một nhóm màn hình. Ứng dụng cho phép chỉnh thủ công hình ảnh hiển thị, gán các cài đặt tự động, quản lý năng lượng, sắp xếp cửa sổ, xoay hình và những tính năng khác trên các mẫu màn hình Dell đã chon. Một khi đã được cài đặt, Trình quản lý màn hình Dell sẽ chạy mỗi khi hệ thống khởi động và hiển thị biểu tượng tương ứng trong khay thông báo. Thông tin về các màn hình được kết nối với hệ thống luôn có sẵn khi di chuột qua biểu tượng trong khay thông báo.

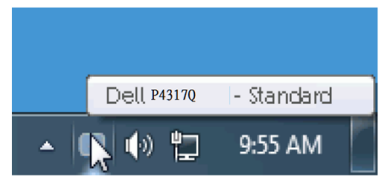

### **Sử dụng hộp thoại Cài đặt nhanh**

Nhấp biểu tượng khay thông báo của Phần mềm quản lý màn hình Dell sẽ mở ra hộp thoại Cài đặt nhanh. Khi kết nối với hệ thống nhiều hơn một mẫu màn hình Dell được hỗ trơ, bạn có thể chọn một màn hình mục tiêu cụ thể qua menu có sẵn. Hộp thoại Cài đặt nhanh cho phép điều chỉnh tiện lợi các mức độ sáng và độ tương phản của màn hình; Chế độ cài sẵn có thể được chọn thủ công hoặc được cài sang Chế độ tự động, kiểu bố trí cửa sổ có thể được sắp xếp dễ dàng và độ phân giải màn hình có thể được thay đổi.

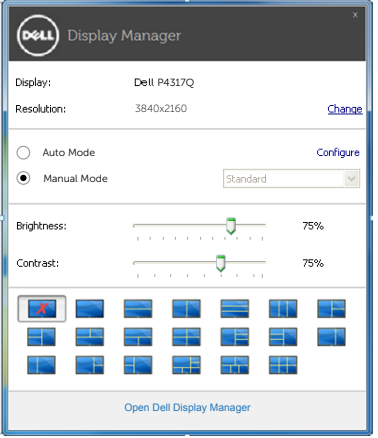

Hộp thoại Cài đặt nhanh cũng cho phép truy cập giao diện người dùng nâng cao của Phần mềm quản lý màn hình Dell vốn được sử dụng để điều chỉnh các chức năng cơ bản, định cấu hình chế độ tự động và truy cập các tính năng khác.

#### **Cài đặt các chức năng màn hình cơ bản**

Chế độ cài sẵn cho màn hình đã chọn có thể được áp dụng thủ công qua menu trên thẻ Cơ bản. Ngoài ra, bạn cũng có thể bật Chế độ tự động. Chế độ tự động cho phép áp dụng tự động Chế độ cài sẵn ưu tiên của bạn khi các ứng dụng cụ thể đang hoạt động. Một thông báo trên màn hình sẽ hiển thị ngay Chế độ cài sẵn hiện hành bất cứ khi nào chế độ này thay đổi.

Bạn cũng có thể điều chỉnh trực tiếp độ sáng và độ tương phản của màn hình vừa chọn từ thẻ Cơ bản.

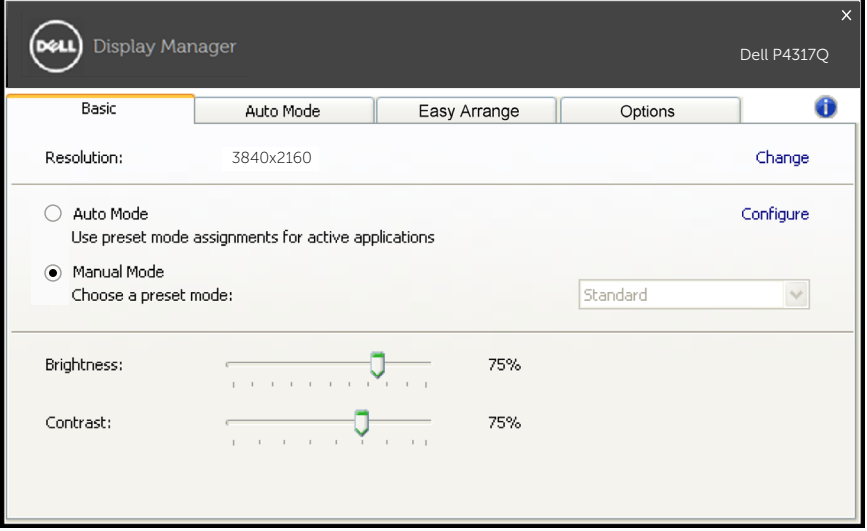

## **Gán chế độ cài sẵn cho các ứng dụng**

Thẻ Chế độ tự động cho phép bạn gán Chế độ cài sẵn cụ thể bằng một ứng dụng cụ thể và áp dụng nó tự động. Khi đã bật Chế độ tự động, Trình quản lý màn hình Dell sẽ tự động chuyển sang Chế độ cài sẵn tương ứng bất cứ khi nào ứng dụng vừa kết hợp được kích hoạt. Chế độ cài sẵn được gán cho một ứng dụng cụ thể có thể giống nhau ở mỗi màn hình đã kết nối hoặc cũng có thể khác nhau giữa màn hình này với màn hình kế tiếp.

Ứng dụng Quản lý màn hình Dell được định sẵn cấu hình cho nhiều ứng dụng phổ biến. Để thêm một ứng dụng mới vào danh sách gán, chỉ cần kéo ứng dụng đó từ màn hình nền máy tính, menu Start trên Windows hoặc bất kỳ vị trí nào khác và thả nó vào danh sách hiện hành.

**LƯU Ý**: Những thao tác gán ở Chế độ cài sẵn - vốn nhằm vào các file kết hợp, tập lệnh và trình nạp, cũng như các file không thể thực hiện như tài liệu lưu trữ zip hoặc file nén - không được hỗ trợ và sẽ không có hiệu lực.

Ngoài ra, bạn cũng có thể bật tùy chọn sẽ cho phép sử dụng Chế độ cài sẵn "Trò chơi" mỗi khi ứng dụng Direct3D được chạy trên toàn màn hình. Để ghi đè thao tác này - nếu đã bật - bằng các tiêu đề trò chơi riêng, hãy thêm chúng vào danh sách gán bằng một Chế độ cài sẵn khác. Các ứng dụng hiển thị trong danh sách gán sẽ được ưu tiên hơn các cài đặt Direct3D chung.

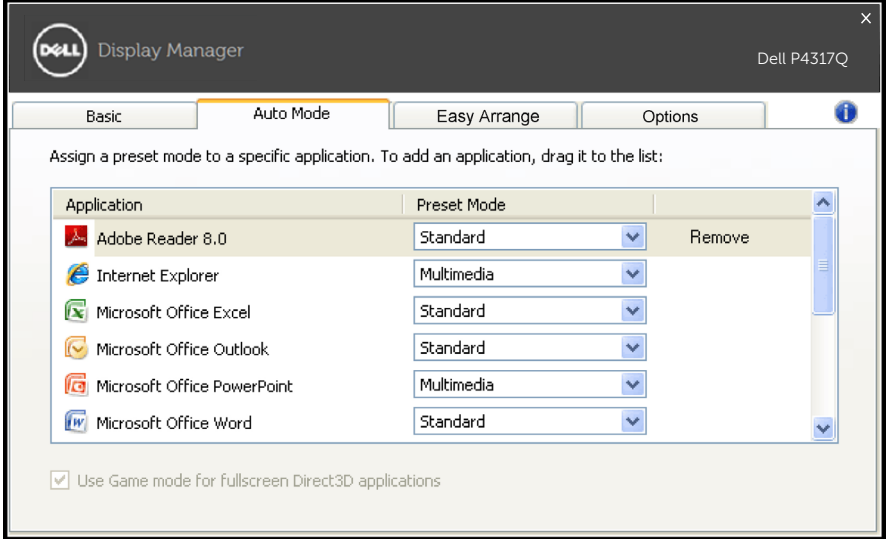

### **Sắp xếp dễ dàng kiểu bố trí cửa sổ màn hình của bạn**

Ở các mẫu màn hình Dell được hỗ trợ, thẻ Sắp xếp dễ dàng sẽ có sẵn để sắp xếp dễ dàng các tùy chọn kiểu bố trí cửa sổ cho màn hình này. Mở các cửa sổ được kéo vào từng khu vực sẽ tự động xác định vị trí và thay đổi kích thước. Khi đã tạo ra kiểu bố trí tùy chỉnh, hãy sắp xếp các cửa sổ của bạn rồi nhấp Lưu.

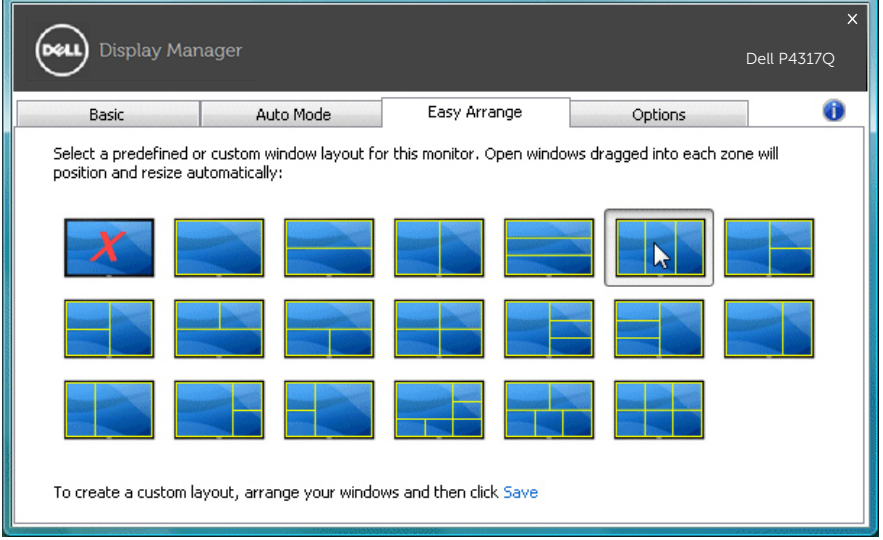

### **Thiết lập các phím nóng "Chỉnh chuẩn" và "Thu phóng"**

Trên các mẫu màn hình Dell được hỗ trợ, thẻ Tùy chọn sẽ có sẵn để cung cấp các tùy chọn thiết lập phím nóng.

Nhấp hình chữ nhật phía dưới "Phím tắt thu phóng PBP" hoặc "Phím tắt chỉnh chuẩn PBP" rồi nhấn phím mong muốn để thiết lập phím nóng. Và sử dụng phím nóng này để thực hiện "Chỉnh chuẩn" hoặc "Thu phóng".

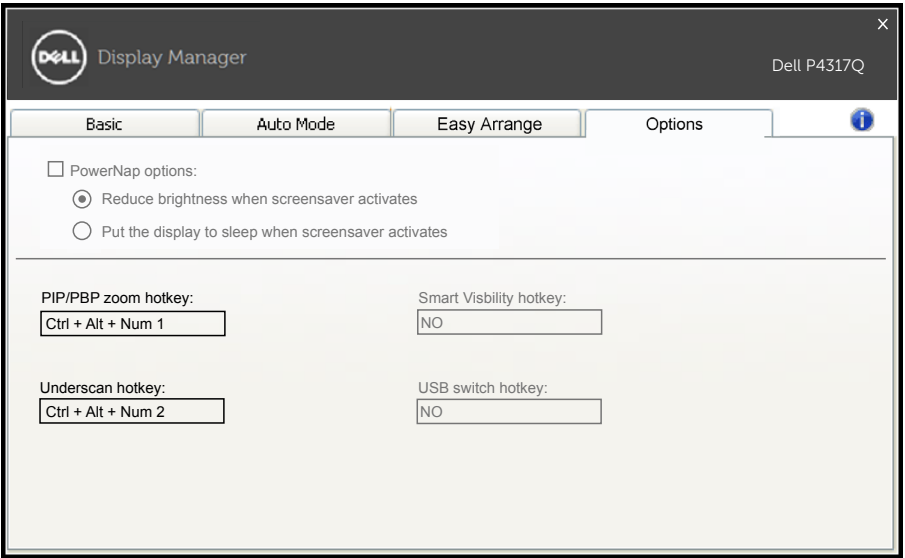

Chỉnh chuẩn PBP: Nó cho phép bạn giảm kích thước vùng xem trên màn hình hiển thị.

Thu phóng PBP: Nó cho phép bạn phóng to một trong các cửa sổ của chế độ PBP.

Bước.1 Sử dụng chế độ PIP/PBP để bật một trong các chế độ PBP.

Bước.2 Sử dụng nguồn tín hiệu trên cửa sổ 1~4 để chon các nguồn vào.

Bước.3 Thực hiện DDM trên môi trường PC.

Bước.4 Sử dụng phím nóng "Chỉnh chuẩn" của DDM để bật/tắt tính năng chỉnh chuẩn của màn hình hiển thị.

Bước.5 Sử dụng phím nóng "Thu phóng" của DDM để phóng to/ thu nhỏ cửa sổ vừa chọn.

- **LƯU Ý:** Ban có thể sử dụng chung "Chỉnh chuẩn PBP" và "Thu phóng PBP".
- **LƯU Ý:** "Phóng to" phải được kết hợp với "Thu nhỏ" để phục hồi trang thái này. Các chức năng menu OSD sẽ không có sẵn sau khi "Phóng to". Và nó sẽ quay trở lại một khi "Thu nhỏ".